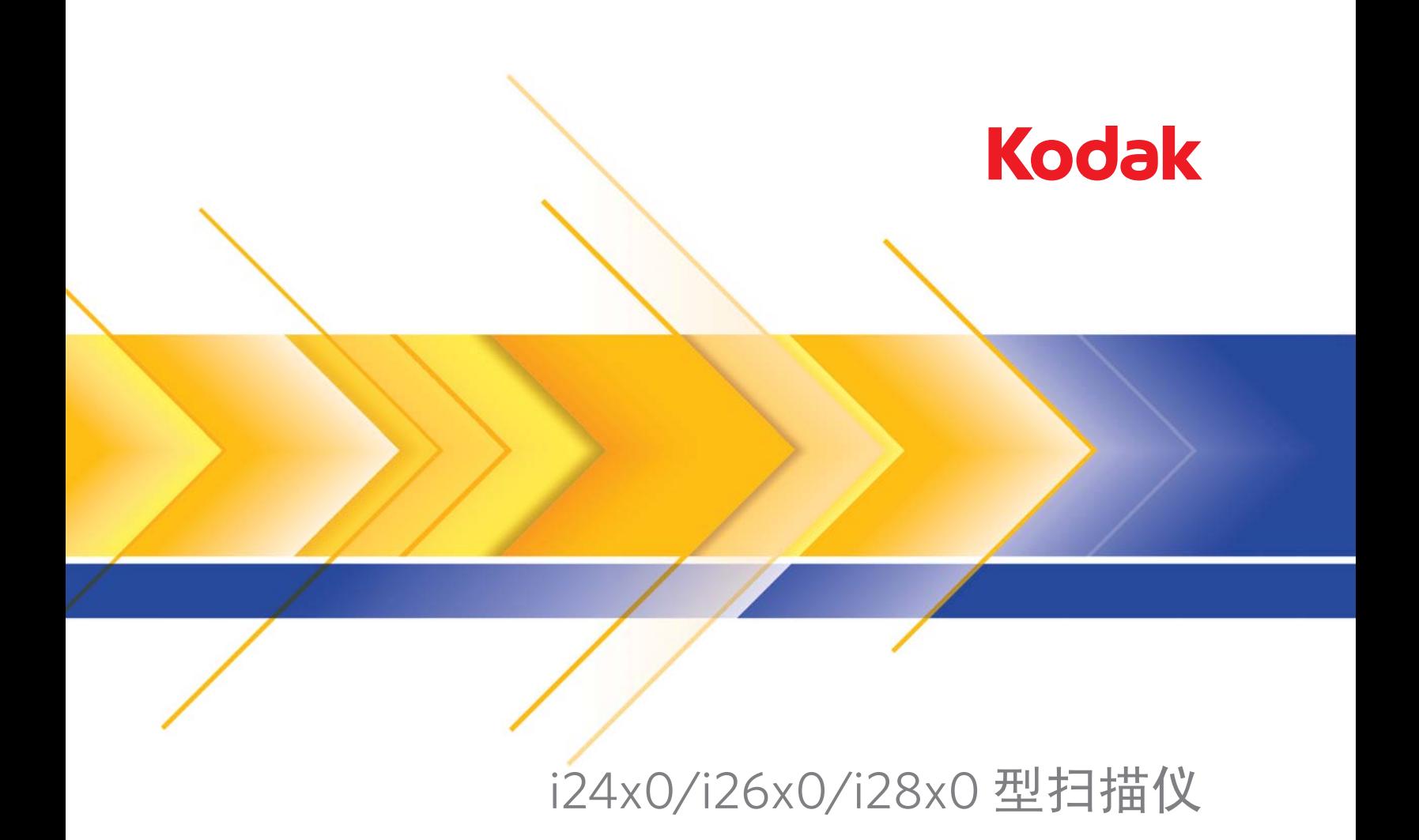

ISIS 驱动程序的扫描 设置指南

# ISIS 驱动程序的扫描设置指南

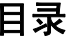

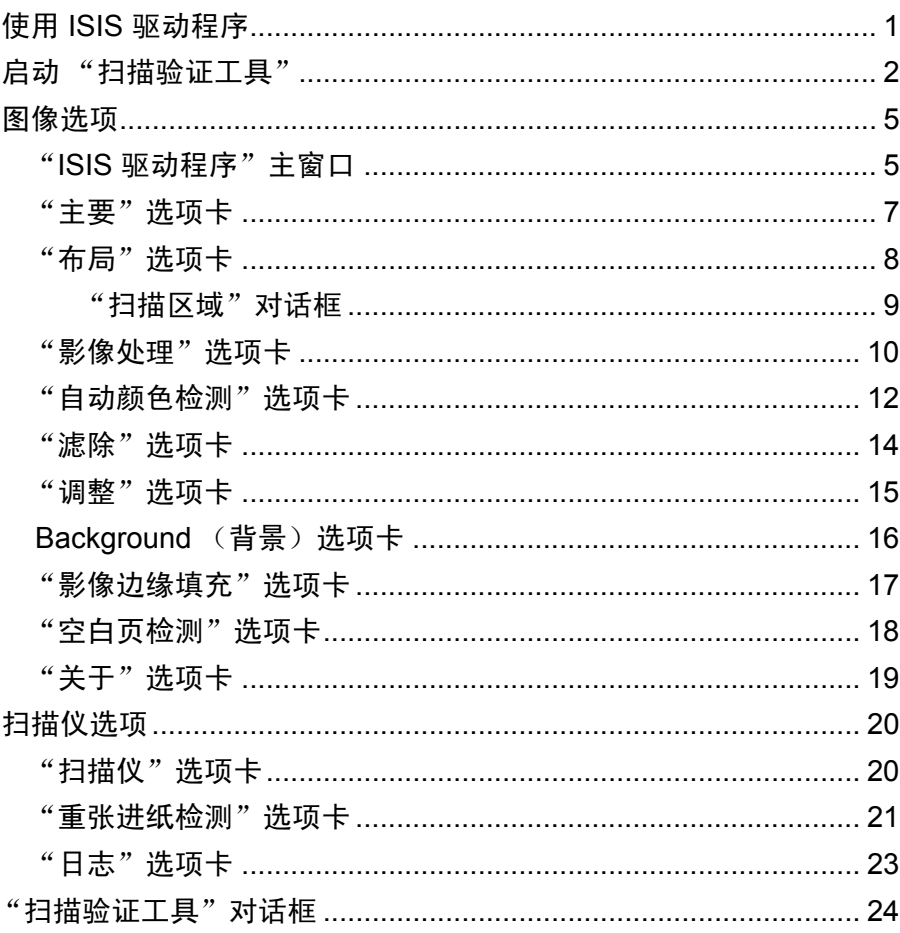

使用 ISIS 驱动程序 柯达 i2400/i2600/i2800/i2420/i2620/i2820 型扫描仪可以提供各种电子 影像。可通过使用由 EMC Captiva 创建和维护、并由 Kodak Alaris 在扫 描仪中提供的 ISIS 驱动程序来完成。很多扫描应用程序都支持 ISIS 标 准, 并且此驱动程序可用于和这些应用程序连接。 ISIS 驱动程序是采集 系统的一部分, 它将扫描仪链接到您的扫描应用程序。 本指南将说明 ISIS 驱动程序主窗选项卡上的选项, 以及如何设置这些选

项。您使用的扫描应用程序的用户界面上应提供相同的功能。

启动 "扫描验证工具" 1. 选择开始 **>** 程序 **>** 柯达 **>** 文档影像 **>**扫描验证工具。

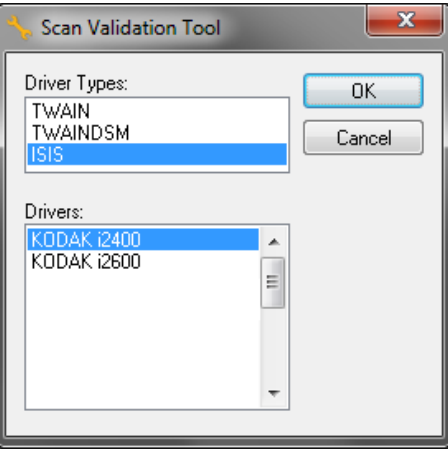

- 2. 对"驱动程序类型"选择 **ISIS**,并选择柯达 **i2400/i2600/i2800/i2420/ i2620/i2820** 型扫描仪作为驱动程序。"扫描验证工具"对话框将会显示。
	- 注意: 有关"扫描验证工具"对话框上的图标说明, 请参阅本指南末 端部分标题为 "扫描验证工具对话框"的小节。

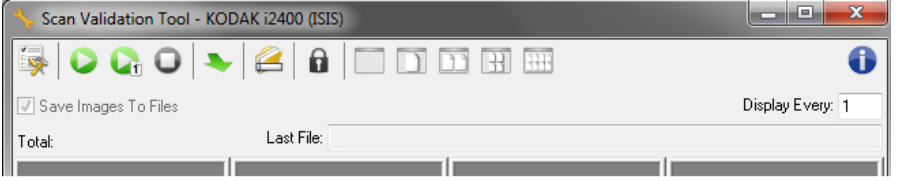

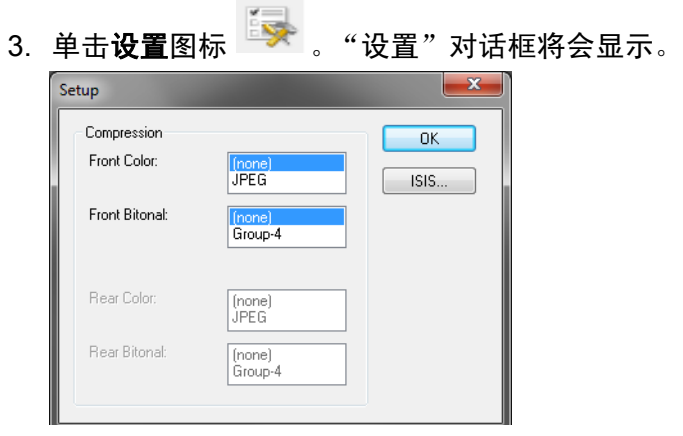

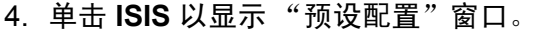

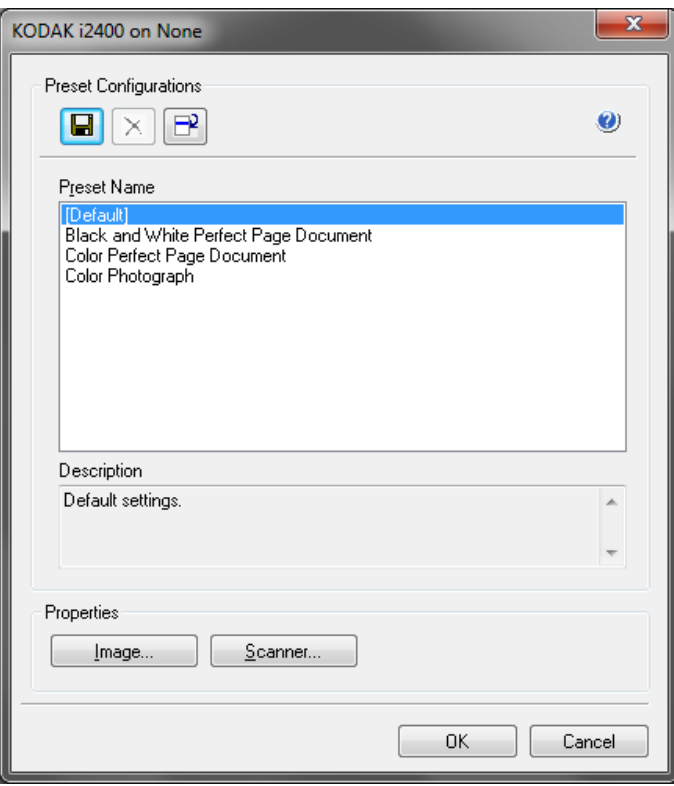

"预设配置"窗口将保存自定义配置设置。每个预设都将以带有名称和可 选描述的 ISIS 驱动程序预设文件的格式进行本地保存。预设可以加载到 *预设名称*列表,或从以列表删除,也可以以 IDP 文件的方式从另一个位 置导入。对可创建的预设数量没有任何限制。

*属性*字段中的**影像和扫描仪**按钮将显示与配置影像和扫描仪设置关联的 选项卡。有关详细信息,请参阅本指南稍后部分标题为"影像选项"和 "扫描仪选项"的章节。

### 图标:预设配置

- 日 保存预设 保存指定预设名称的扫描仪设置。
- $\mathsf{X}$ **删除预设** — 删除指定预设名称和所有关联设置。
- ┣━<mark>┙</mark> **导入预设** 导入 ISIS 驱动程序预设 (IDP) 文件。
- 8 帮助 显示关于当前显示的窗口的在线帮助。

预设名称 — 显示可用的预设。

描述 — 使您能够添加选定预设的描述。

属性:

- 影像: 显示与配置影像设置相关联的选项卡和选项。
- 扫描仪: 显示与配置扫描仪设置相关联的选项卡和选项。

确定 — 保存更改后关闭窗口。

取消 — 关闭窗口而不保存任何更改。

帮助 — 显示关于当前显示的窗口的在线帮助。

"**ISIS** 驱动程序"主窗口 "ISIS 驱动程序"主窗口提供一组 9 个选项卡。您可以根据您的扫描需 要,选择其中的每个选项卡并进行任何必要的选择。窗口底部的按钮适 用于所有选项卡。

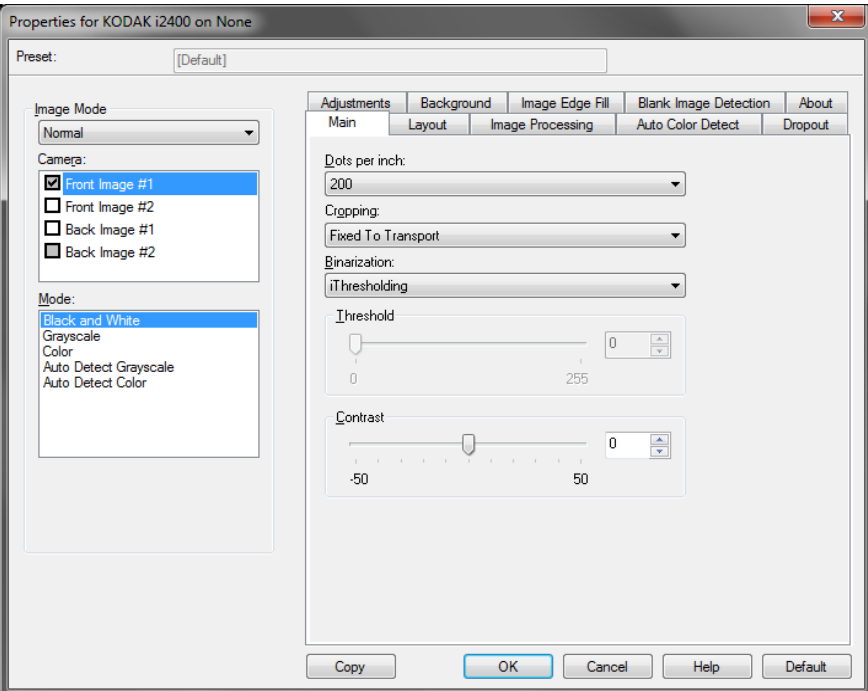

影像模式 — 指定配置模式。

- 正常: 如果要配置"正面影像"和/或"背面影像"选项, 请选择此选项。
- 合并: 如果您要在一个影像中包含文档的正面和背面, 请选择此选项。

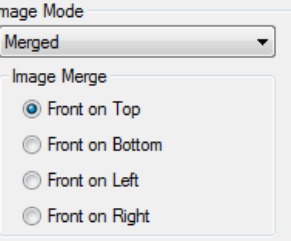

选项包括:

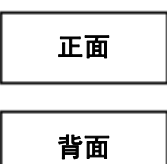

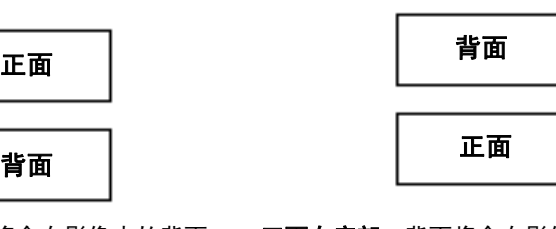

正面在顶部: 正面将会在影像内的背面 上方。

正面在底部:背面将会在影像内的正面 上方。

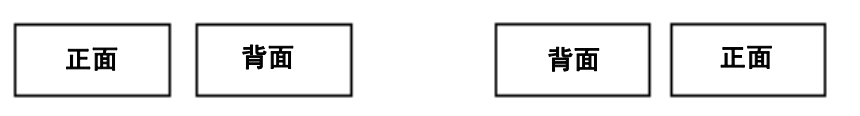

正面在左侧: 正面将会在影像内的背面 左边。

正面在右侧:背面将会在影像内的正面 左边。

相机 — "相机"框内的选项将列出影像的可用面 (正面和背面), 您可 以在其中定义个别的影像处理值。选项包括:正面影像 **#1**、正面影像 **#2**、背面影像 **#1** 和 背面影像 **#2**。

扫描仪驱动程序可以让您个别控制照相机设置。一些设置仅适用于黑白 影像,而其他则适用于彩色/灰阶影像。可以通过选择适当的*相机*和*影像* 模式来控制扫描仪的输出。

模式

- •黑白:如果您要电子影像以黑白呈现文档中的所有元素。
- 灰阶: 如果您要电子影像具有从黑到白的不同灰色色调。
- ・ 彩色:如果您要的是彩色电子影像。
- 自动检测灰阶:设置灰阶的自动颜色检测。有关详细信息,请参阅标 题为"自动颜色检测选项卡"的小节。
- 自动检测颜色:设置彩色的自动颜色检测。有关详细信息,请参阅标 题为 "自动颜色检测选项卡"的小节。

复制 — 此功能只有在扫描双面文档时可用。"复制"按钮提供在一面设置 彩色、灰阶或黑白影像设置以及将这些设置复制到另一面的便利方式。例 如,若您突出显示并设置**正面影像 #2**,您可以使用 "复制"按钮将这些 设置复制到背面影像 **#1**。

确定 — 保存在所有选项卡上设置的值。

取消 — 关闭窗口而不保存任何更改。

帮助 — 显示关于当前显示的窗口的在线帮助。

默认 — 选择此选项时,将把所有选项卡上的值重置为出厂默认值。

#### "主**要"选项卡** "主要"选项卡提供以下选项。

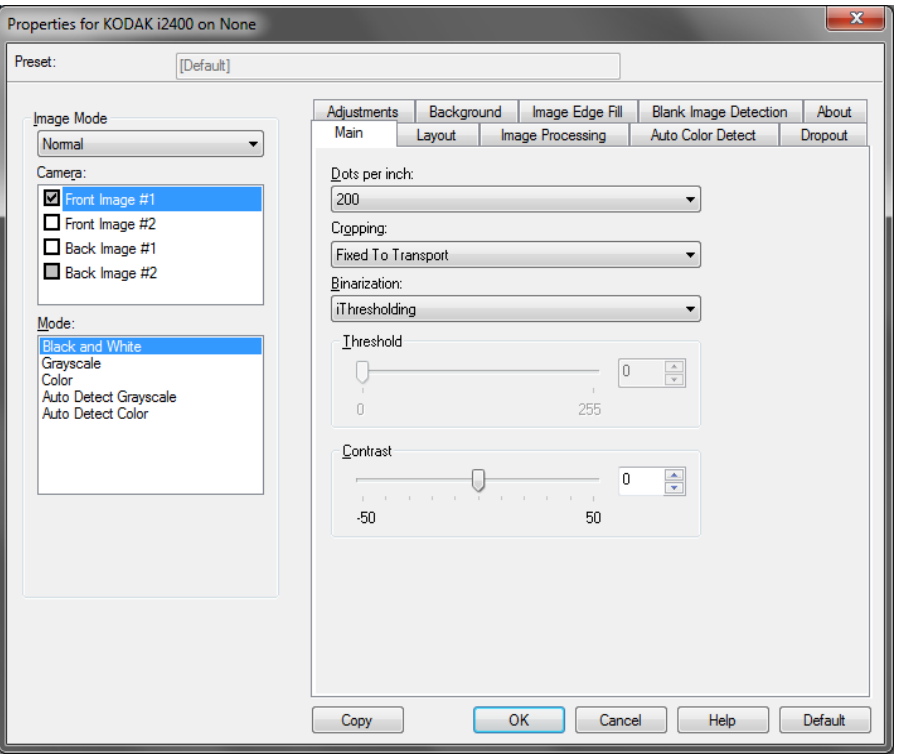

每英寸点数 (dpi) 或分辨率 — 表示扫描分辨率, 它是决定扫描影像质量 的重要因素。分辩率愈高,扫描的影像也愈好。但是,扫描的影像分辨 率越高,所用的扫描时间也会越长,同时文件也会越大。

从下拉列表选择分辨率值。默认值为 200 dpi。可用的分辨率有 100、 150、 200、 240、 250、 300、 400 和 600 dpi。

裁剪 — 允许您采集已扫描文档的一个部分。所有裁剪选项可在彩色/灰 阶和黑白影像中使用。正面和背面裁剪可个别执行,但是,对于双流扫 描,彩色/灰阶和黑白的裁剪必须每一面相同。每个影像只能指定一个裁 剪选项。请选择以下的其中一个选项:

- 自动:根据影像的边缘,动态调整不同文档尺寸的裁剪窗口。
- 强力: 去除任何影像边缘上任何多余的黑色边界。 为了实现此目的, 可 能会丢失文档边缘的一小部分影像数据。
- 固定为传送: (用于相同尺寸的文档批次)允许您定义要进行影像处理 的区域。"固定为传送"裁剪与纸张尺寸和页面布局联合使用,并且假 设您是从中间位置送进您的文档。如果您不是从中间位置送进您的文 档,您必须选择 "布局"选项卡来定义您的扫描区域。请参阅本章稍 后部分标题为 "布局选项卡"的小节以获取更多信息。
- 依文档相关性: (区域处理): (用于相同尺寸的文档批次) 区域处理 是一个浮动的固定裁剪窗口 (区域), 位于文档的左上角。它允许您 选择文档上要以彩色/灰阶或黑白格式输出的区域 (可定义黑白和彩色/ 灰阶的个别窗口)。影像正面和背面也可选择不同的参数。

需要保存个别的彩色/灰阶或黑白区域时,可将此选项和"自动"裁剪 联合使用。此功能在扫描作业中若有相片、签署、盖章或封印处于相 同区域时非常有用(您可能要让该小区域显示为彩色/灰阶而其他区域 为黑白)。要定义一个区域,请选择 "布局"选项卡。

二进制化 **—** 这些选项应用到灰阶影像然后输出黑白电子影像。它们的优 点在于可将前景信息和背景信息分开的能力,即使背景的颜色或阴影有 变动,以及前景信息在彩色质量和暗度上有所不同。不同类型的文档可 以使用相同的影像处理参数扫描而且可获得杰出的扫描影像。

- · 智能阈值处理: 可以让扫描仪动态分析每份文档, 以决定将能产生最 高质量影像的最佳阈值。此功能允许使用单一设置值来扫描具有变动 质量 (即:模糊文本、阴影背景、彩色背景)的混合文档,从而减少 分类文档的需要。使用 "智能阈值处理"时,只能调整 "对比度"。
- 固定处理 (FP): 用于黑白和其他高对比文档。如果选择"固定处理", 只能调整 "亮度"。
- 自适应阈值处理 (ATP): 可将影像中的前景信息 (即: 文本、图形、线 条等)和背景信息 (即:白色或非白色背景) 分开。使用"自适应阈 值处理"时, "亮度"和"对比度"都可调整。

对比度 — 调整黑和白之间的差别,使影像更清晰或更柔和。

对比度愈低,影像中黑白之间的灰域愈少,影像愈柔和。对比度愈高,影 像中黑白之间的灰域愈多,影像愈清晰。选择从 **-50** 到 **50** 的对比度值。 默认值为 0。

#### **"布局"选项**卡提供下列选项。

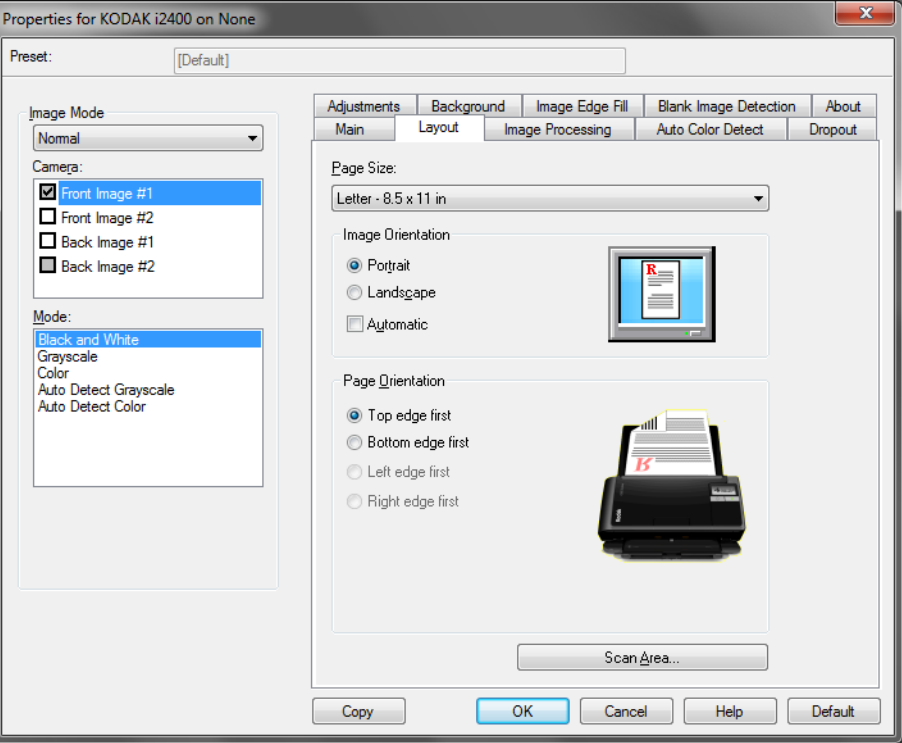

页面尺寸 — 页面尺寸的默认值是在第一次选择扫描仪时设置的。您可以 使用下拉列表选择其他页面尺寸。

#### 影像方向

- 纵向: 以传统的纵向图形 (高度大于宽度)显示影像的方向。
- 横向:以传统的横向图形 (宽度大于高度)显示影像的方向。

页面方向 — 允许您选择您将文档放入扫描仪的方式, 顶部边缘先进、底 部边缘先进、左侧边缘先进或右侧边缘先进。若使用*柯达* i2400/i2600/ i2800/i2420/i2620/i2820 型扫描仪, 请选择**顶部边缘先进**。

**扫描区域 —** 显示 "扫描区域" 对话框。"扫描区域" 选项只有在裁剪选 项为固定为传送或依文档相关性的影像中可用。有关详细信息,请参阅 标题为"扫描区域对话框"的小节。

"**扫描区域"对话框** "扫描区域"对话框可以让您定义要返回 PC 的影像数据数量。

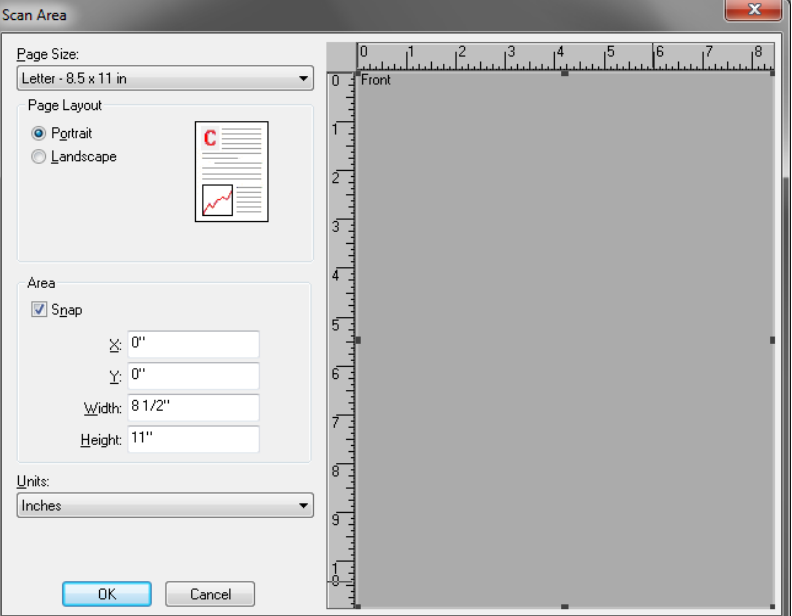

相机 — 选择要配置的相机。

页面尺寸 — 列出可用的页面尺寸。选择与要扫描项相尺寸一致的页面尺 寸,或者最接近于最大尺寸的尺寸。扫描大区域将导致影像文件由于存 储了不必要的空白或不需要的数据 (噪点)而产生磁盘空间浪费。

如果该尺寸不可用,请选择更大的尺寸,然后使用"布局"窗口来按照 页面部分调整扫描区域。

所有扫描仪都具有针对"扫描仪最大值"的页面尺寸设置。选择该尺寸, 将采集扫描仪能够返回的最大影像。

#### 页面布局

- 横向:以传统的横向图形 (宽度大于高度)显示影像的方向。
- 纵向:以传统的纵向图形 (高度大于宽度)显示影像的方向。 区域
- 套入: 启用此选项可将预览区域的尺寸控制为固定的 1/8 英寸增量。 此 选项不可在像素模式中使用。
- **X**:扫描仪左端到扫描区域左边缘的距离。
- **Y**:文档顶端到扫描区域顶端的位置。
- 宽度:扫描区域的宽度。
- 高度:扫描区域的高度。

单位 — 选择您要使用像素、英寸或厘米来定义该区域。

#### **"影像处理"选项卡** "影像处理"选项卡提供以下选项。

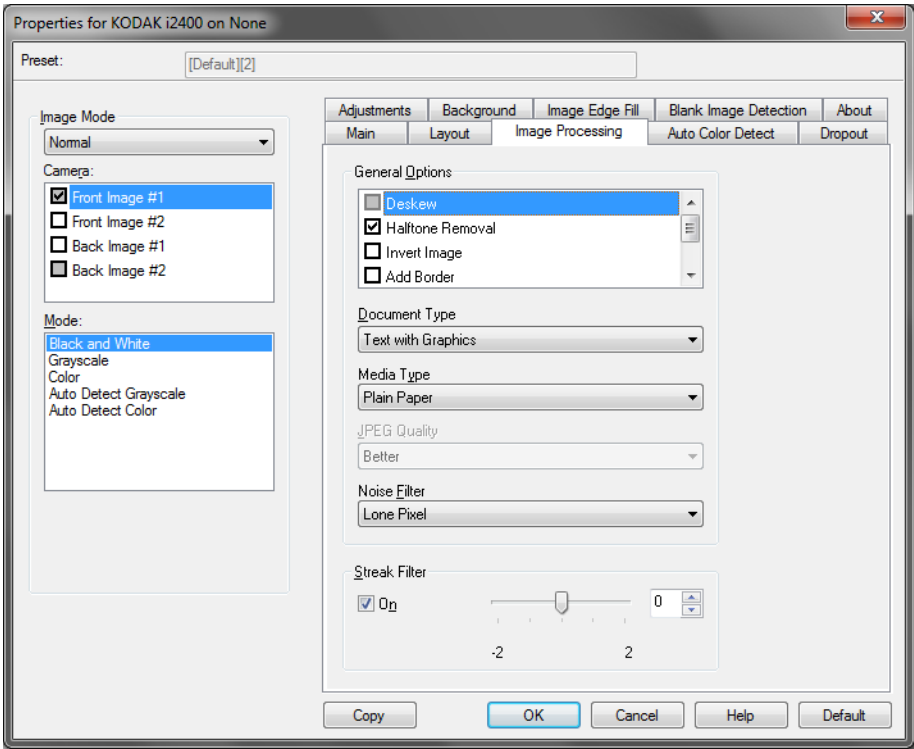

#### 一般选项

• 纠偏 — 可在文档前缘的 ±0.3 度以内自动纠正文档。"纠偏"可检测高达 45 度的偏斜, 以及可以在 200 dpi下纠正高达 24 度偏斜角或在 300 dpi 下纠正高达 10 度偏斜角。此选项在您选择固定为传送或依文档相关性 时将不可使用。

注意:为了防止丢失数据,文档的四个边角必须处于文档路径中。

- 半色调去除 使用半色调网屏增强含有点矩阵文本的影像和/或包含 阴影或彩色背景的影像,以及有效地消除半色调网屏所导致的噪点。
- 反转影像 允许您选择黑色像素在影像中存储的方式。默认情况下, 黑色像素保存为白色。如果希望将黑色像素存 储为白色,将白色像素存储为黑色,请打开此选项。 注意:如果您的应用程序曲解您的影像数据而且没有按照您的要求存 储您的影像,您可能需要更改此选项。
- 添加边界 **—** 允许让您将固定数量的边界添加到影像的左、右、顶部和 低部边缘。

• 条码:允许您配置扫描仪以搜索影像中的条码。扫描仪将搜索每个影像 并对其发现的第一个条码进行解码,然后将信息返回给扫描应用程序。

以下是可删除的条码:

- 第 2 页插页, 共 5 页插页
- 第 3 条代码, 共 9 条代码
- 代码 128
- Codabar
- UPC-A
- UPC-A
- EAN -13
- $\cdot$  EAN -8
- PDF417

#### 文档类型

- 文本: 文档的大部分内容为文本。
- 包含图形的文本:文档包含文本、商业图形 (条形图、饼图等)和线 条美术的混合。
- 照片: 文档主要由照片组成。
- 介质类型:根据您要扫描的纸张质地/重量,选择下列其中一个选项。可 用选项有。

**JPEG** (联合图象专家组)质量 - 如果您选择 JPEG 压缩,请选择下列 其中一个质量选项:

- 草稿:最大程度的压缩,制作的影像最小。
- 良好:一般程度的压缩,但仍可产生可接受的影像质量。
- 更好:较少程度的压缩,可产生相当好的影像质量。
- 最佳: 最小程度的压缩, 产生非常好的影像质量。
- 高级:几乎不压缩,影像尺寸最大。

#### 噪点过滤器

- (无)
- 独立像素: 通过将完全被白色像素包围的单独黑色像素转换成白色,或 将完全被黑色像素包围的单独白色像素转换成黑色,来减少随机 噪讯。
- 依多数原则:根据每个像素周围的像素来设置它。如果周围大多数像 素是白色的,该像素便将成为白色,反之亦然。

条纹过滤器 — 允许您将扫描仪配置为过滤影像中的垂直条纹。条纹是出 现在影像上的线条,并且不是原始文档中的一部分。条纹可以是文档的 污染 (例如, 污垢、灰尘或磨损的边缘), 或不遵循您扫描仪的建议清 洁程序所导致。

• 选中启用, 以设置"条纹过滤器"值。滑棒使您能够调整过滤条纹的 程度。值范围从 **-2** 到 **2**。默认值为 0。

# "自动颜色检测"选项卡 "自动颜色检测"选项卡提供下列选项:

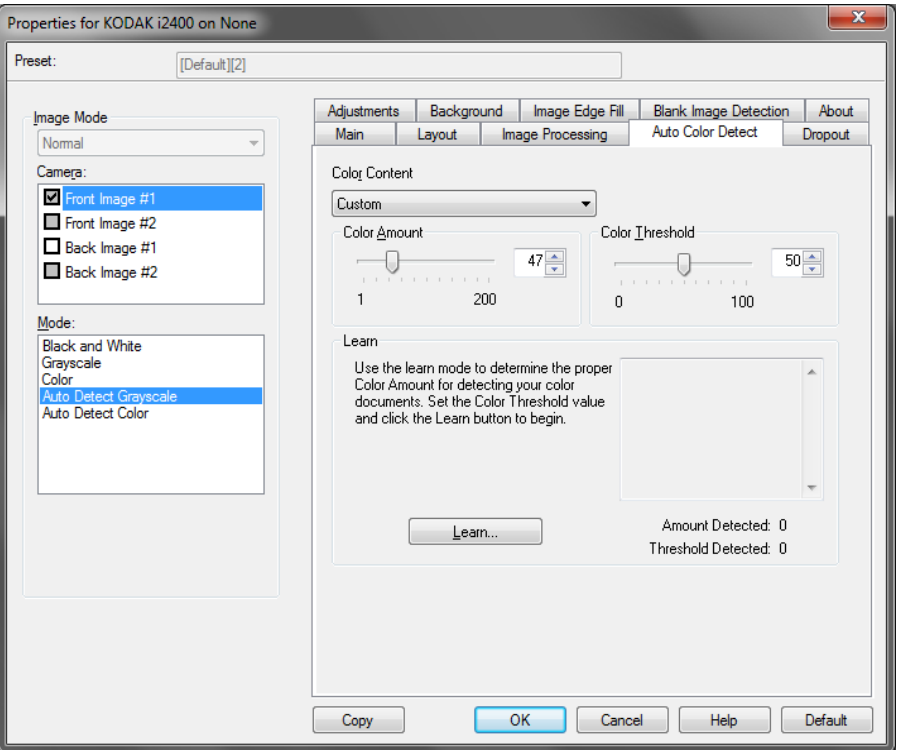

颜色内容

- 低:只需要少量色彩来保存为彩色或灰阶影像的文档。用于采集主要 为黑色文本和具有小型标志的文档,或包含小量加亮文本和小型彩色 照片的文档。
- 中等:需要比"低"选项多的色彩,才可保存为彩色或灰阶影像的 文档。
- 高:需要比 "中等"选项多的色彩,才可保存为彩色或灰阶影像的文 档。用于将包含中等到大型彩色照片的文档与全黑色文本文档区别。 具有中性色的照片可能需要调整"颜色阈值"或"颜色数量"值才可 正确采集。
- 自定义:使颜色数量和/或颜色阈值选项可用。
	- 注意:设置 "自动颜色检测"值时,建议您从中等选项开始,然后扫 描具有代表性的工作集。 如果相对于黑白文档, 返回的彩色/灰 阶文档太多,则改成高选项,然后重新运行作业。如果相对于 黑白文档,返回的彩色/灰度文档太少,则改成低选项,然后重 新运行作业。如果这些选项都无法提供所需的结果,则可选择 自定义选项来手动调整"颜色数量"和/或"颜色阈值"。

颜色数量 — 保存为彩色或灰度前,需要在文档中显示的颜色数量。如果 增加颜色数量的值,需要的颜色像素将会更多。有效值为 1 至 200。

颜色阈值 — 颜色阈值或强度 (即淡蓝色对深蓝色),将指定的颜色加入 颜色数量计算中。越高的值表示需要越强烈的颜色。有效值为 0 至 100。

学习 — 如果低、中等和高选项无法提供需要的结果,请使用学习选项。

- 1. 单击**学习**, 然后按提示操作。
- 2. 将至少 5 份典型的彩色文档放入输入托盘并单击确定。这些文档将会 进行分析并会为您计算建议的颜色数量。
- 3. 记下对话框中显示的颜色数量和颜色阈值的值,因为您需要在应用程 序中使用这些值进行设置。
- 注意: 这些设置将会根据扫描的典型彩色文档计算。如果这些值都无法 提供生产作业集所需的结果,您可能需要手动调整颜色阈值。

### "滤色"选项卡提供下列选项。

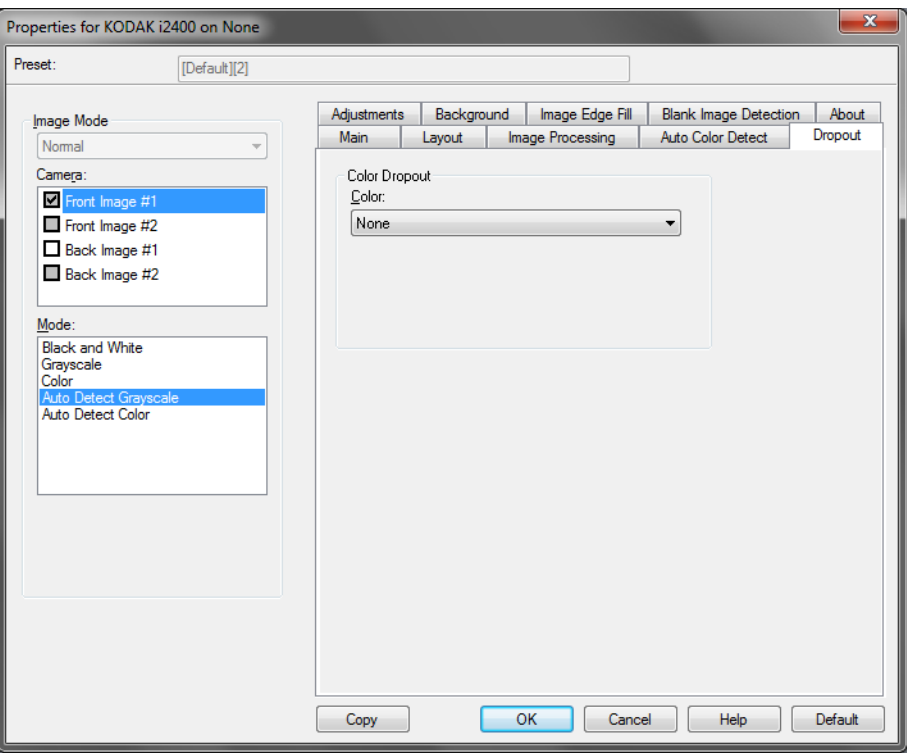

"滤色"选项卡用于消除表格的背景,使电子影像中只包含输入的数据 (即清除表格的线和框)。对于黑白影像,这些设置会影响扫描仪分析用 来制作电子影像的文档灰度版本的方式。

启用滤色 — i2400/i2600/i2800/i2420/i2620/i2820 型扫描仪可滤除红色、 **绿色或蓝色**。默认值是无。

#### "调整"选项卡提供下列选项:

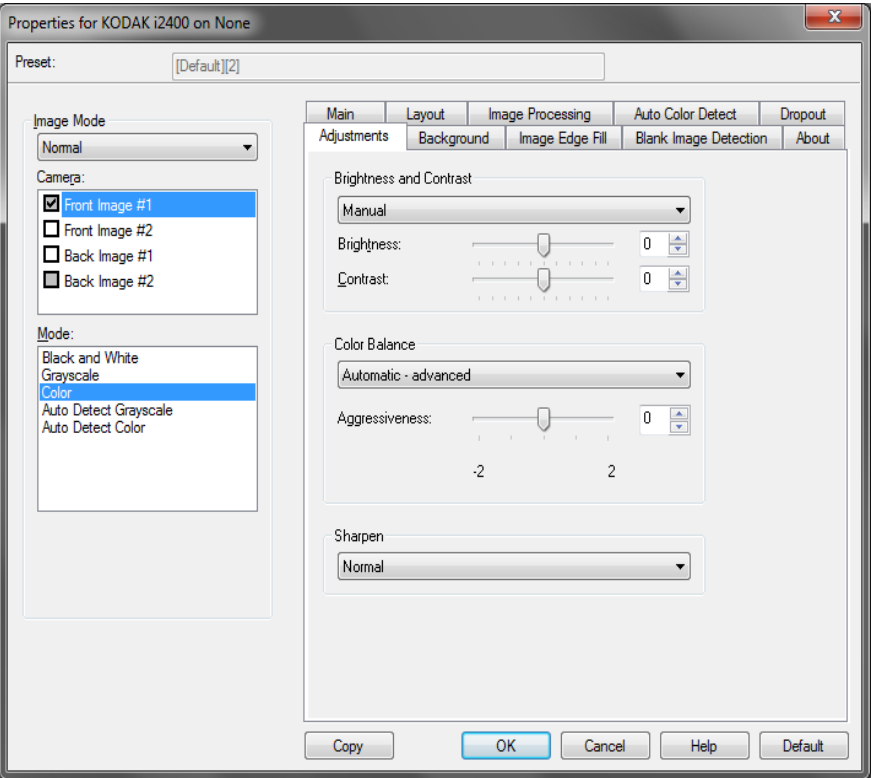

#### 颜色调整

自动亮度和对比度 — 使您能够自动或手动更改亮度和对比度。

- 选中自动时,可以让扫描仪动态评估每份文档,以决定将能产生最高 质量影像的最佳阈值。此功能允许使用单一设置值来扫描具有变动质 量(即: 模糊文本、阴影背景、彩色背景)的混合文档, 从而减少分 类文档的需要。使用"自动亮度"时,只能调整影像对比度。
- 未选中自动时,可以使用滑棒手动调整影像亮度和对比度。

红色 — 更改彩色影像中的红色数量。

绿色 — 更改彩色影像中的绿色数量。

蓝色 — 更改彩色影像中的蓝色数量。

• 您可以通过向左或向右拖动滑棒、在文本框中输入值或使用向上/向下 箭头,调整这些设置。

锐化 — 增加影像内的边缘对比度。选取从 0 (无锐化)到 3 之间的值。

# 选项卡

### Background (背景) Background (背景)选项卡提供以下选项:

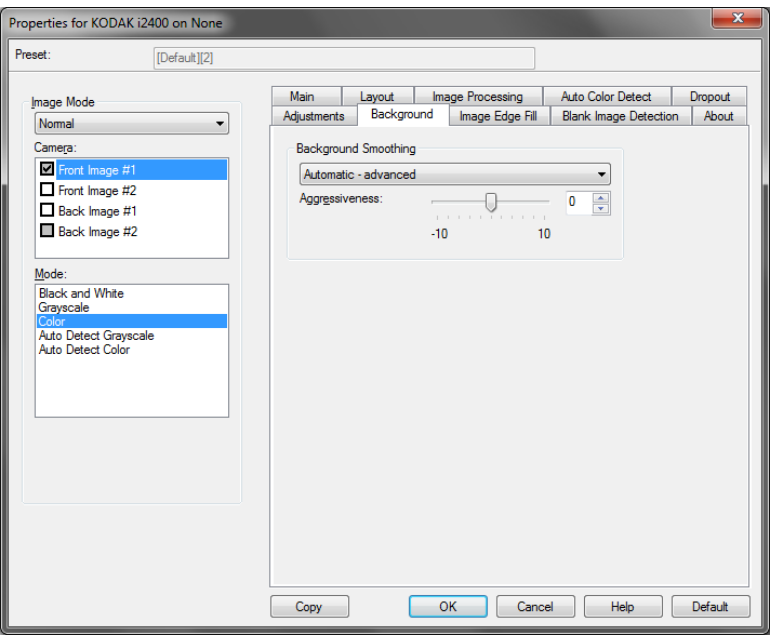

背景色平滑 — 对具有背景颜色的文档或表格使用该选项,有助于生成具 有更一致背景颜色的影像。

- 背景色:选择以下一个选项:
	- 无: 将不执行背景柔化。
	- 自动: 将柔化多达三种背景颜色。
- 换成白色: 识别多达三种背景色, 并把每种颜色都替换成白色。
- 应用至:
	- 主色: 将主要背景颜色平滑为白色。
	- 中性色: 只将中性色平滑为白色, 也平滑多达两种其他背景颜色。
	- 全部: 将中性色以及多达两种其他背景颜色平滑为白色。

注意: 应用到选项仅对**方法: 换成白色**可用。

• 强度:允许您调整确定背景色的强度。值范围从 **-10** 到 **10**。默认值为 0。

#### "影像边缘填充"选项卡 "影像边缘填充"选项卡提供下列选项。

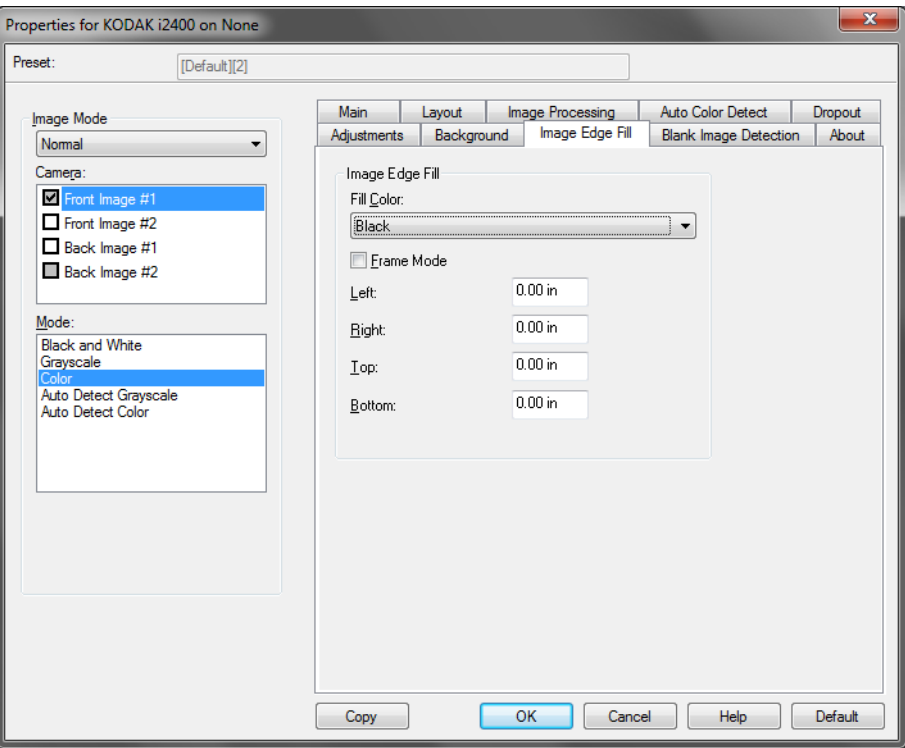

影像边缘填充 — 用黑或白覆盖该区域来填满最终电子影像的边缘。"填 满影像边缘"会在应用所有的其他影像处理选项后执行。

框架模式 **—** 选择黑或白时,可以输入要填满的框架的尺寸。相同数量的 从影像边缘填充下拉列表中选择的色彩将被填充到影像所有面上。

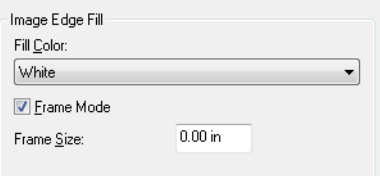

如果没有选择框架模式,您可从已扫描影像的每一面选择左边、右边、顶 端和/或**底部**区域的值,以使用所选的黑色或白色来填充。

注意: 使用此选项时,请小心不要输入太大的值,因为它可能会在您要 保留的影像数据中填满。

#### "空白页检测"选项卡 "空白页检测"选项卡提供以下选项。

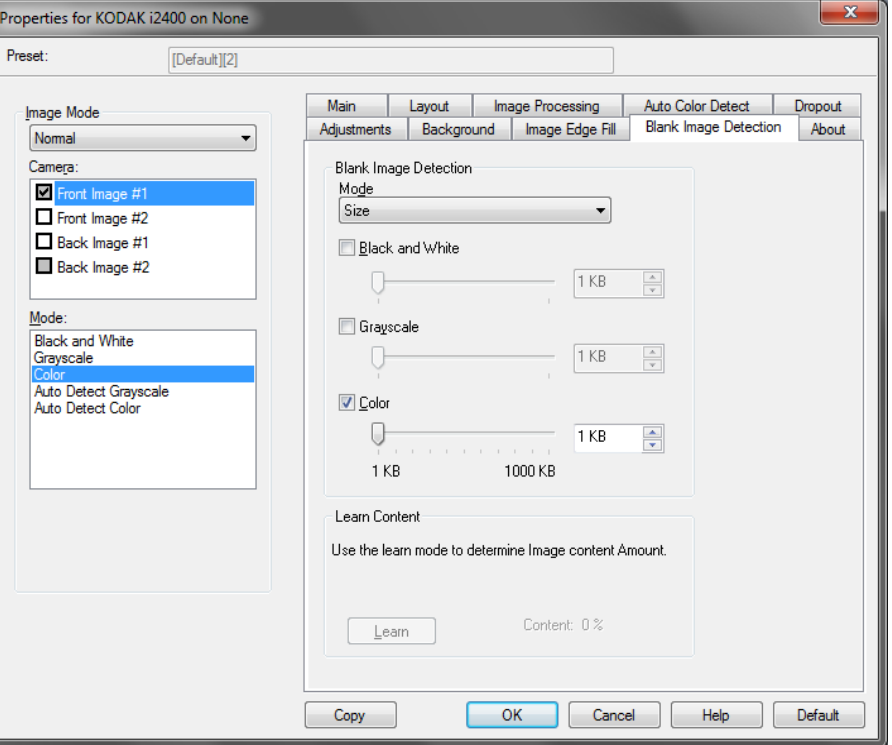

"空白页检测"允许您将扫描仪配置为不将空白影像提交给扫描应用程 序。选择影像大小 (KB), 以决定在此大小以下的影像为空白。影像的大 小若小于您所选择的数字将不会创建。如果您使用此选项,您必须为每 一个影像类型 (**黑白、灰阶**和**彩色**)指定您要删除的空白影像大小。如 果您没有在这些字段中输入任何值,所有的影像都会保留。

#### 模式

- 关闭: 将所有影像交给扫描应用程序。
- 尺寸:根据将会提交给扫描应用程序 (即应用所有其他设置后)的影 像尺寸,将影像视为空白。
- 内容: 根据影像中的文档内容将影像视为空白。选择黑白、灰阶或彩色, 选择扫描仪将视为空白的最大内容数量。具有大于此值的内容的任何影 像都将被视为非空白,并提交给扫描应用程序中。值范围从**0** 到 **100%**。

学习内容 — 允许扫描仪根据要扫描的文档确定内容数量。单击学习以使 用此功能。

注意: "学习"模式不能同时应用到正面和背面。您必须选择要配置的 面。

### "关于"选项卡 显示有关您的扫描仪和驱动程序的信息。

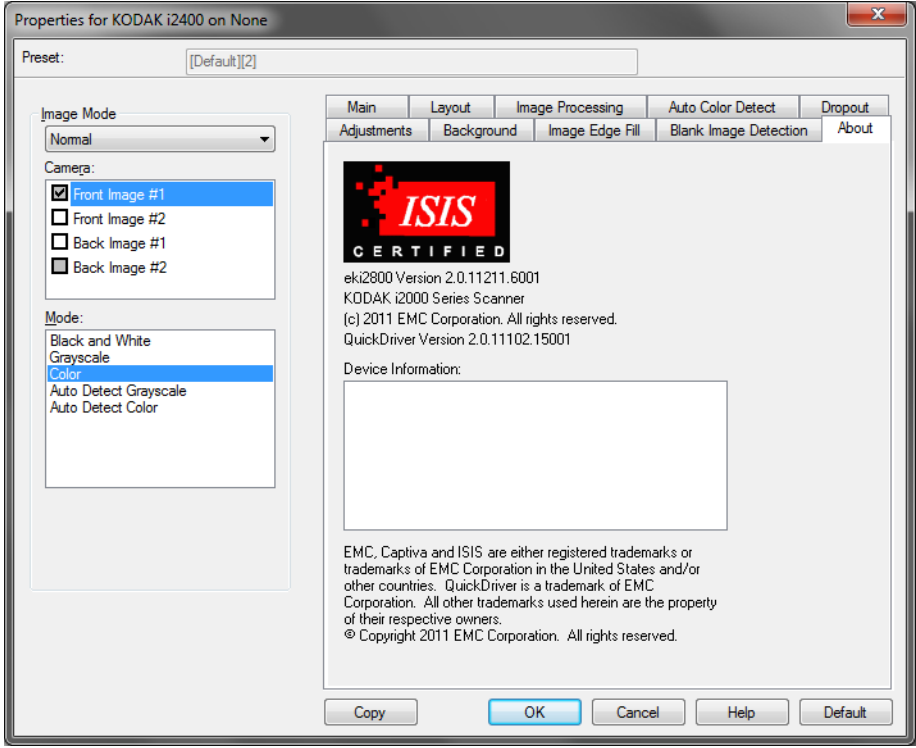

"扫描仪"选项卡 $\blacksquare$ 

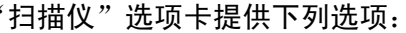

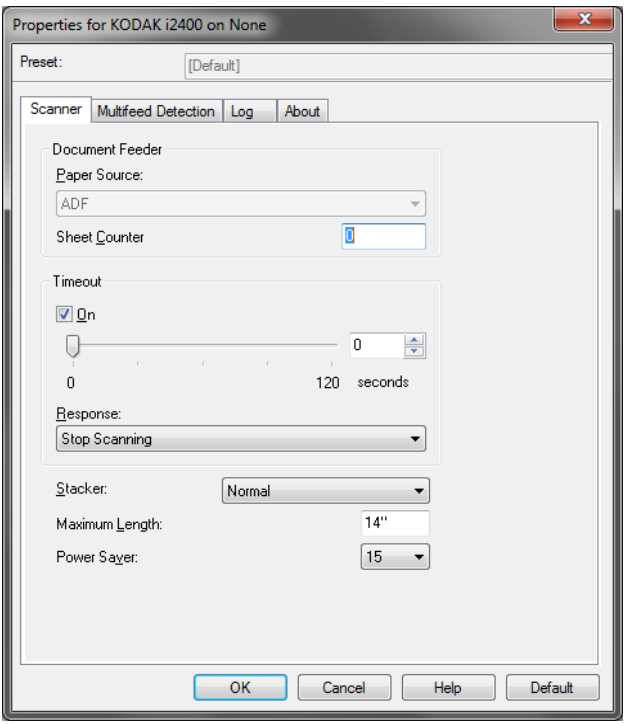

#### 文档进纸器

- 纸张来源:ADF 选项将扫描输入托盘中的文档。"平板"选项将扫描来 自 A3/A4 平板附件的文档。
- 纸张计数器:输入要指定给进入扫描仪的下一张实体纸张的编号。扫描 仪将按顺序递增该值,然后返回影像标题。

超时

- 开启: 使您能够设置在最后一份文档进入传输系统后, 扫描仪在执行 传输超时操作前将等待的时间。您可以指定从1到120秒的时间延迟设 置值。
- 响应:指示在文档进纸器达到超时后将采取的操作。
	- 停止扫描: 将停止扫描, 并且控件将返回扫描应用程序(即终止作 业)。
- 堆叠器 确定文件在扫描后如何在输出纸盘中进行堆叠。

最大长度 — 选择用来标示文档集中最大文档长度的值。

节能模式 — 您可以设置扫描仪在经过多长的不活动时间(以分钟表示) 后进入节能模式。

关闭电源 — 您可以设置扫描仪处于节能模式多长时间 (以分钟表示)后 自动关闭。

**"重张进纸检测"选项卡 "**重张进纸检测"选项卡提供下列选项。

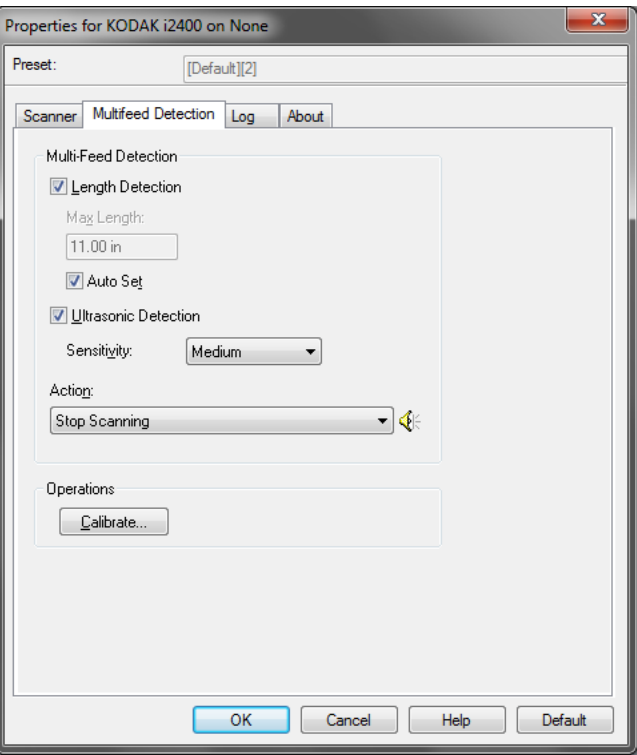

长度检测 — 可启用或禁用此选项。默认值为禁用。如果启用,请选择在 没有检测到重张进纸时,可以扫描的文档最大长度。长度检测最适合在 扫描相同尺寸的文档时用以检查是否出现重叠。例如,如果以纵向模式 扫描 8.5 x 11 英寸 (A4) 文档,请在*最大长度*字段中输入值 28.57 厘米 (11.25 英寸)。最大值为 35.56 厘米 (13.99 英寸)。

• 自动设置: 将最大长度值自动设置为比当前选定的页面尺寸大 1.27 厘米 (0.50 英寸)。

超声波检测 — 选中此选项可设置重张进纸检测。

- 灵敏度:控制扫描仪在传输板中送进多份文档时的检测强度。重张进 纸通过检测文档之间的空气间隙触发。这将允许重张进纸检测用于包 含具备混合厚度的作业设置。
	- 低: 强力最低的设置, 并且在重张进纸时较少可能检测到标签、不良 质量、厚或皱褶文档。
	- 中等: 如果您的应用具有变化文档厚度或文档附有标签, 请使用"中 等"灵敏度。根据标签材料,大多数具有标签的文档都不会在重张进 纸时被检测出来。
	- 高:强度最高的设置。如果所有文档都具有类似不超过 20 磅证券纸的 厚度,这是适合使用的设置。

操作 — 选择在检测到重张进纸时希望扫描仪如何执行的选项。

- 停止扫描: 将停止扫描, 并且控件将返回扫描应用程序 (即终止作 业)。检查纸张路径是否已清理,然后重新从扫描应用程序重新启动扫 描工作阶段。
- 继续扫描: 扫描仪将继续扫描。
- 停止扫描让纸张留在路径中:扫描将立即停止 (即不尝试清除纸张 路径),并且控制将返回扫描应用程序(即结束作业)。清理纸张路径 中的所有文档,然后从扫描应用程序重新启动扫描会话。
- 暂停扫描: 若选择,扫描仪将记录状况并停止送纸器和传输 (将禁用扫 描仪)。任何在纸张路径的文档留在纸张路径中直到您再次开始作业。

警报 — 如果希望扫描仪在检测到重张进纸时发出声音,请选择此选项。 可以单击扬声器图标来显示"打开"对话框。从"打开"对话框,选择 需要的 .wav 文件并单击确定。

操作

校准 — 不要求也不建议频繁进行校准。仅在技术支持人员的指示下校准 扫描仪。

### "日志"选项卡提供所遇到的任何错误的列表。

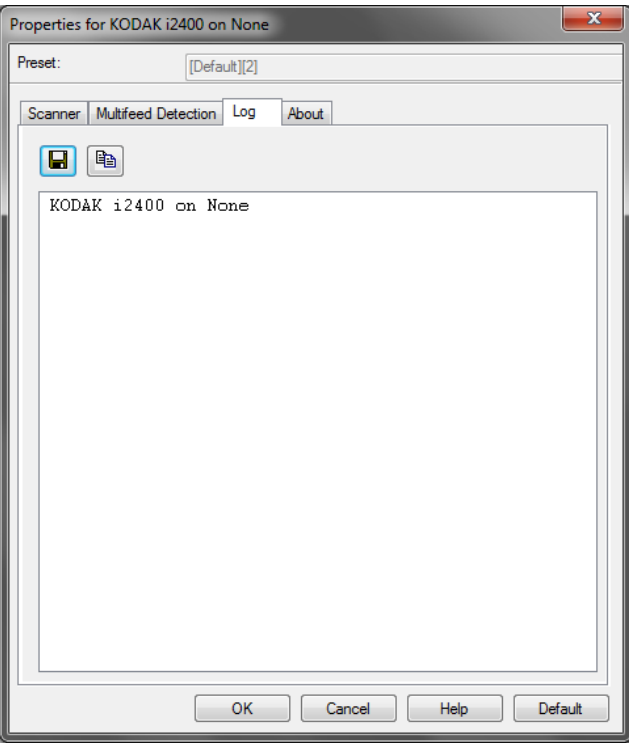

可通过单击保存图标将此信息保存到文件中,或单击复制图标将日志文 件的内容复制到剪贴板。

## "扫描验证工具" 对话框

"扫描验证工具"(SVT) 是由 Kodak Alaris 提供的诊断应用程序。SVT 用 户界面可以让您访问扫描仪的所有功能,并且也是检查扫描仪是否正确 操作的最好方式。"扫描验证工具"允许您使用 ISIS 驱动程序验证扫描 仪功能。

![](_page_24_Figure_2.jpeg)

#### 工具栏按钮

- 最 设置 — 显示所选定驱动程序的用户界面。
- 目标 可以让您选择用于存储扫描影像的目录及其文件名。 a 此选项只可有在选择保存影像到文件时可用。
- 0 开始扫描 — 扫描输入托盘中的文档。
- $\bullet$ 扫描一页 — 仅扫描一页。
- $\bullet$ 停止扫描 — 结束扫描工作阶段。
- $\mathbf{a}$ 许可密钥 — 显示"许可密钥"窗口。
- "无图显示"模式 关闭 "影像浏览器"窗口 Г (将不会显示影像)。
- $\Box$ "单图显示"模式 — 一次显示一个影像。
- $\Box$ "双图显示"模式 — 一次显示两个影像。
- $H$ "四图显示"模式 — 一次显示四个影像。

**HH** "八图显示"模式 — 一次显示八个影像。

保存影像到文件 — 如果选择此选项,会将影像保存到指定的目录。 每隔几个影像显示 — 输入您要在扫描时显示的影像取样率。例如:要查 看每个影像,输入数值 1。要查看每 10 个影像,则输入数值 10。 总计 — 显示在当前的"扫描验证工具"工作阶段期间所扫描的影像总数。 最后文件 — 显示最后存储的影像的完整路径和文件名。

柯达商标以及商业包装 均在伊斯特曼柯达公司 的许可下使用。 Kodak Alaris Inc. 2400 Mount Read Blvd. Rochester, NY 14615 © 2015 Kodak Alaris Inc. 保留所有权利。